## **User instructions for Virtual Visits**

Mobile-only guidelines to connect with your smartphone or tablet

## **DOWNLOADING THE APP & FIRST TIME REGISTRATION**

- Search "IU Health Virtual Visits" from the app store on your smart device. Download the free app.
- 2) First time users should choose "Sign up."
- 3) Fill out the registration fields and click "Continue."

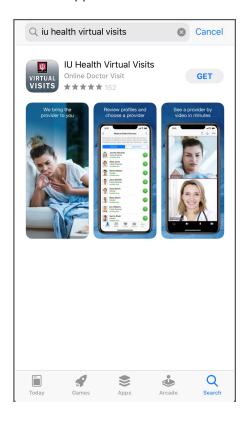

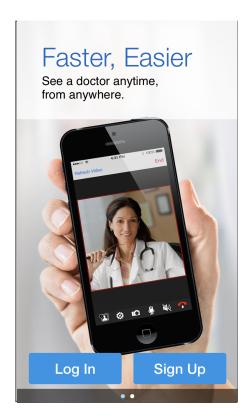

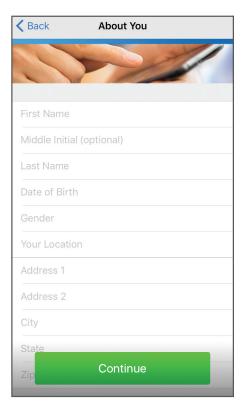

## **CONNECTING TO A VIRTUAL VISIT FROM YOUR SMART DEVICE**

1) Open the IU Health Virtual Visits app.

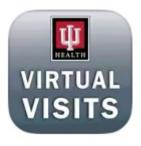

Log in with your email and password used during registration.

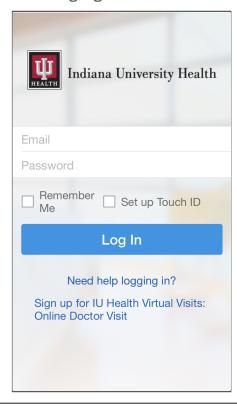

3) Select the Coronavirus option on your screen

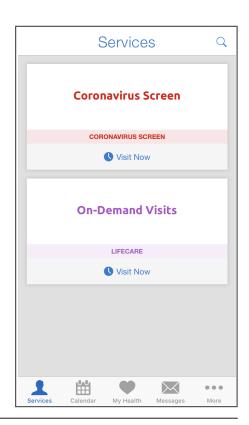

4) Choose a nurse to begin your Virtual Visit.

o to bogin your

5) Click on "Select Provider."

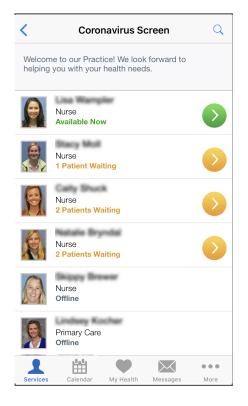

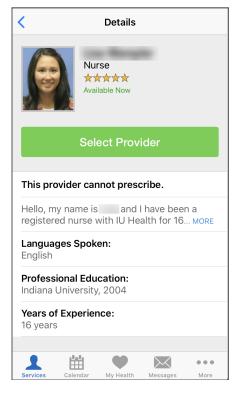

6) Select if the visit is for you or your child. You also have the option to invite someone else to this visit. Select "Continue."

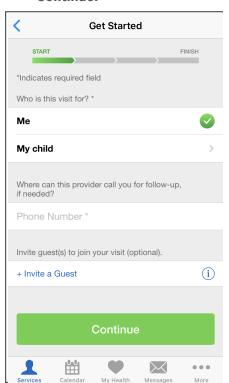

- 7) Answer the questions according to the prompts. You also have the option to add an image to share with your provider.
- 8) Provide medical history. Select "Continue."
- 9) Enter any medications you are currently taking. Select "Continue."

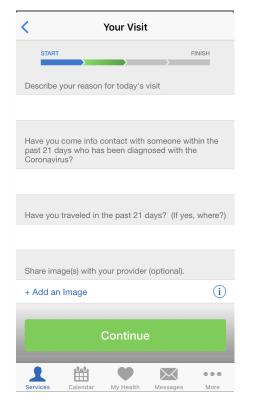

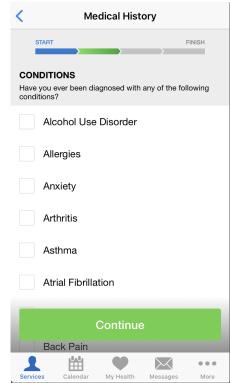

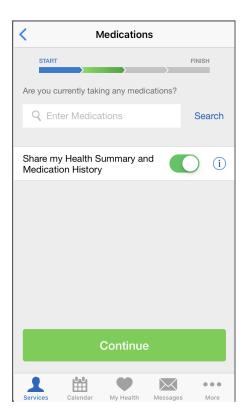

**10)** You will see a video until your healthcare provider joins.

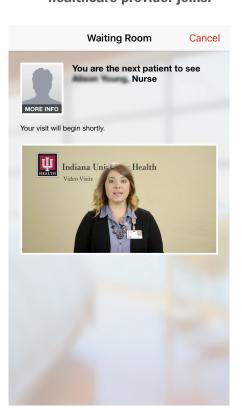

**11)** Consult with your healthcare provider.

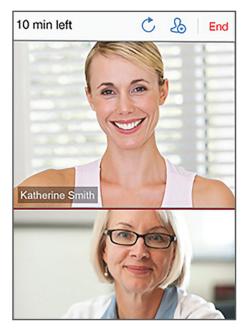